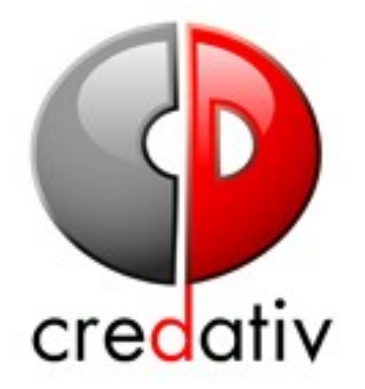

**im Auftrag des**

**Bundesamtes für Sicherheit in der Informationstechnik (BSI)**

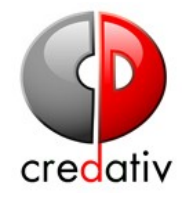

Datum: 30-01-2006 Seite: 2 / 26

#### **Inhaltsverzeichnis**

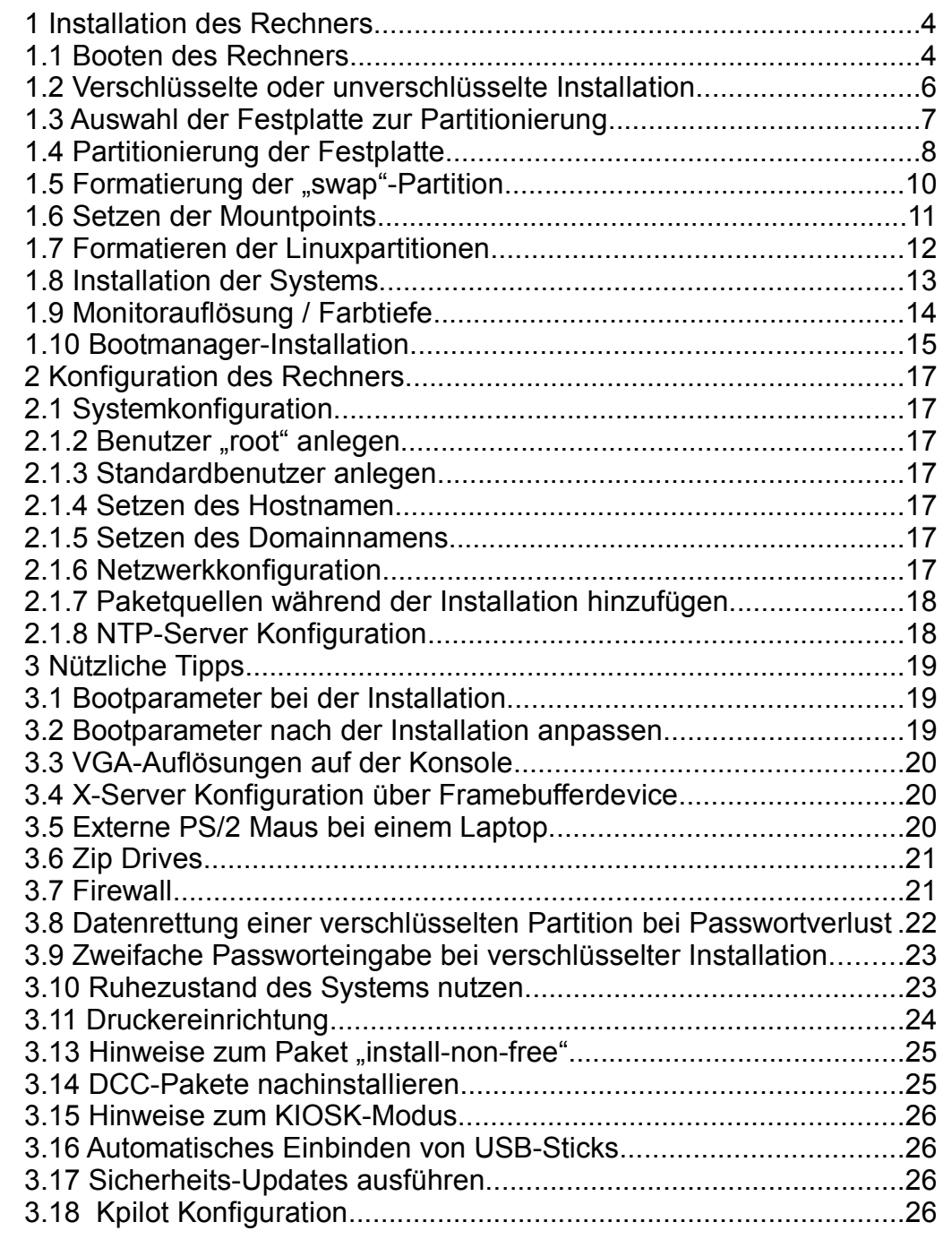

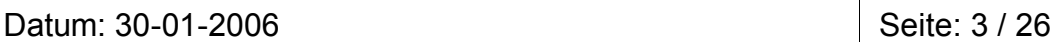

#### **1 Installation des Rechners**

#### **1.1 Booten des Rechners**

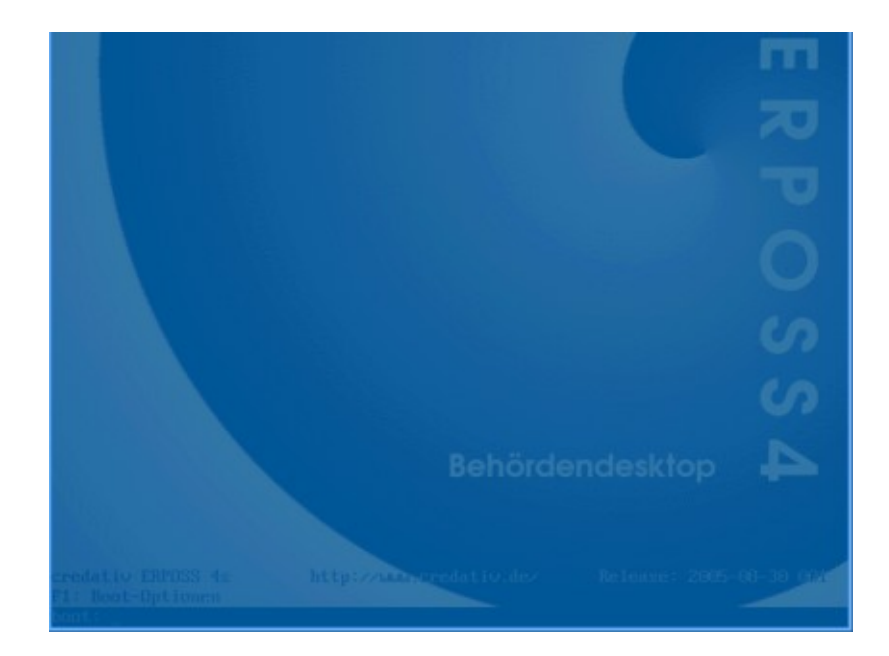

credativ

#### **Bitte beachten Sie:**

- Bei Problemen finden Sie weitere Informationen im Kapitel "3 Nützliche Tipps".
- Auf Rechnern, die über einen vorinstallierten Bootmanager PRO verfügen, muss zuerst der Rechner booten, dann muss die zu überschreibende Partition ausgewählt werden und "Alternativer Systemstart" über "STRG+A" ausgewählt werden. Im darauf folgenden Auswahldialog den Eintrag "Nächstes BIOS-Gerät" anwählen, Installations-DVD einlegen und mit "ENTER" bestätigen.
- Nach dem Einlegen der DVD erscheint der credativ-Debian-Installationsbildschirm mit der Eingabe "boot". Drücken Sie hier "ENTER".

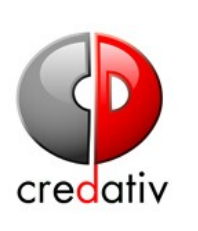

Datum: 30-01-2006 Seite: 4 / 26

Nach dem Booten des Kernels wird die Hardwareerkennung durchgeführt.

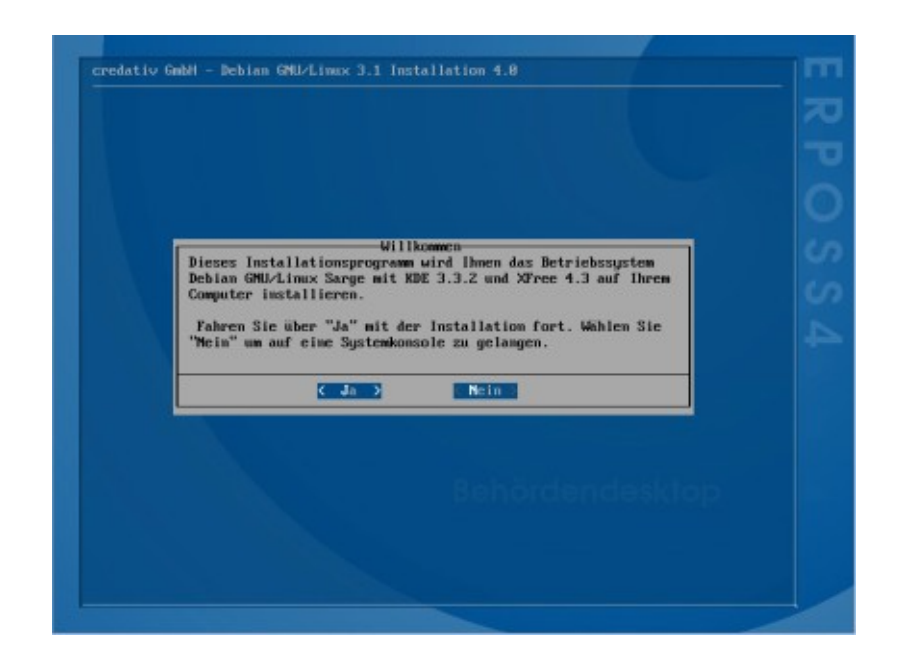

Sie erreichen am Anfang den "Willkommen" Bildschirm. Bitte drücken Sie <Ja> um weiter zur Installationsroutine zu gelangen. Mit <Nein> gelangen Sie auf die Konsole und brechen die Installation ab.

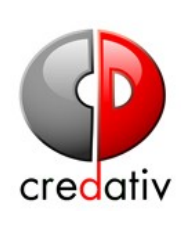

Datum: 30-01-2006 Seite: 5 / 26

#### **1.2 Verschlüsselte oder unverschlüsselte Installation**

Bei der Installation können Sie sich entscheiden, ob Sie ein verschlüsseltes oder ein unverschlüsseltes System möchten.

Für die verschlüsselte Variante müssen Sie bei jeder zu verschlüsselnden Partition ein Passwort setzen. Wenn Sie zusätzlich die Funktion eines Masterschlüssels (ein Schlüssel, der es Ihnen erlaubt bei einem verlorenen Passwort die Partition trotzdem noch entschlüsseln zu können) nutzen möchten, müssen Sie neben der "swap"-Partition und der "/"-Partition noch mindestens eine weitere Partition verschlüsseln (z.B. "/home"). Aus technischen Gründen können nur verschlüsselte Partitionen, ausser "/" und "swap", mit diesem Schlüssel gerettet werden. Der Schlüssel wird während der Installation als Datei im Verzeichnis "/tmp" gespeichert (z.B. "KEY-hda7-home"). Diesen können Sie z.B. auf einem USB-Stick oder einem anderen Speichermedium sichern oder via SSH auf einen anderen Rechner kopieren.

In jedem Fall müssen Sie darauf achten, dass die "/boot"-Partition immer unverschlüsselt bleibt.

Weitere Informationen zur Passwortabfrage und zur Benutzung des Masterschlüssels finden sie unter den Punkten 3.8 und 3.9.

#### **Beispiel zur Sicherung des Schlüssels**

- Schließen Sie den USB-Stick an das System an.
- Wechseln Sie mit "STRG+ALT+F2" auf die Textkonsole und geben dort, nachdem Sie den USB-Stick angeschlossen haben, den Befehl "dmesg" ein. Dort lesen Sie das Device ab, dass dem USB-Stick zugeordnet wurde (z.B. /dev/sda1).
- Führen Sie die Befehle "mkdir /mnt/sda1" und "mount /dev/sda1 /mnt/sda1" aus, wobei "sda1" für das Device des USB-Sticks steht.
- Mit dem Befehl "cp /tmp/KEY-hda7-home /mnt/sda1" kopieren Sie den Schlüssel auf den USB-Stick.
- Der Befehl "umount /mnt/sda1" hängt den USB-Stick aus dem System aus - Sie können ihn nun entfernen.

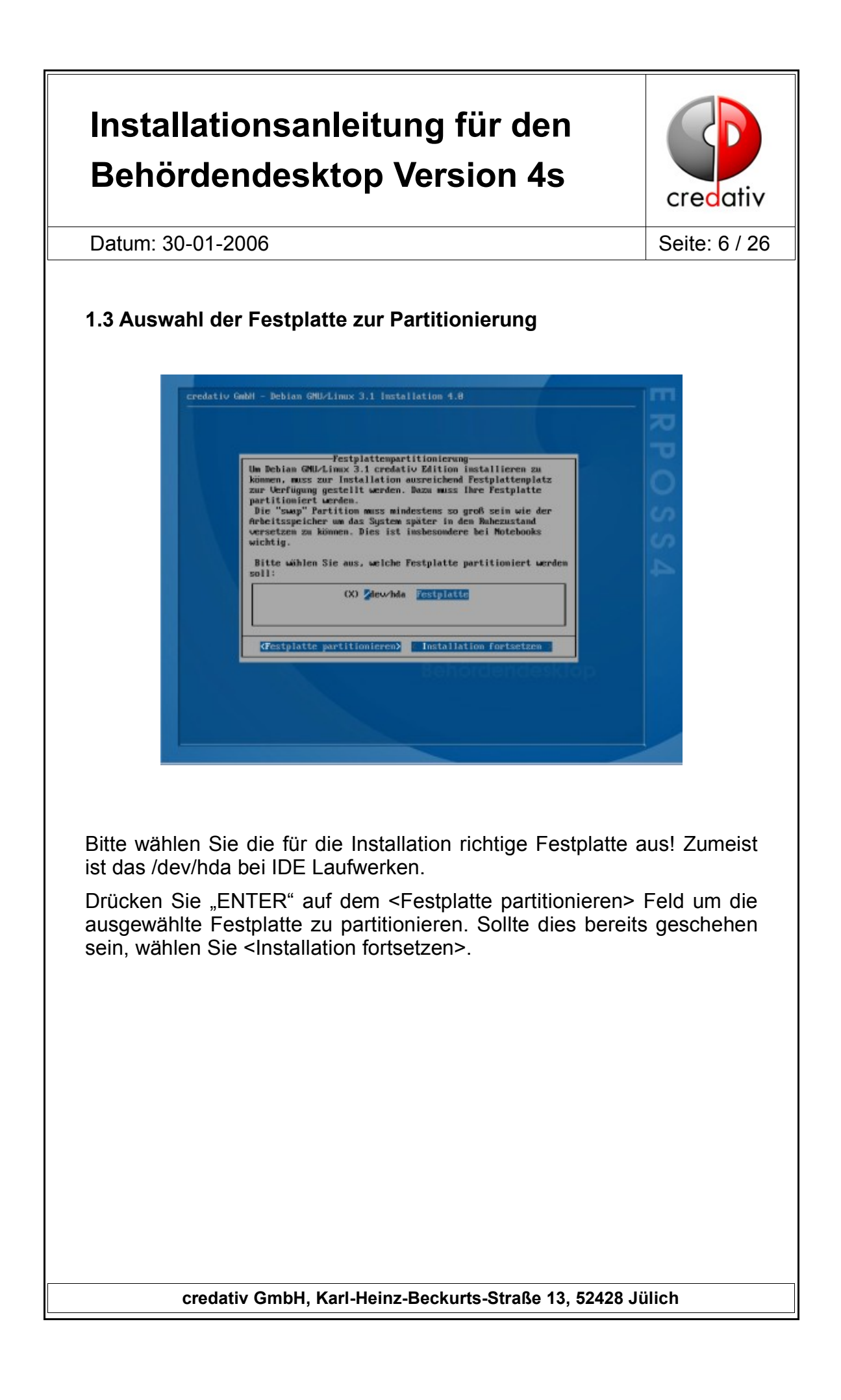

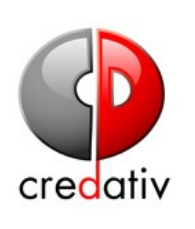

Datum: 30-01-2006 Seite: 7 / 26

#### **1.4 Partitionierung der Festplatte**

Nach der Auswahl der gewünschten Festplatte muss man die Festplattenaufteilung für das gewünschte LINUX-System vornehmen. Es reicht eine große "/"-Partition anzulegen und eine kleinere "swap". z.B. 3 GB für "/" und 256 MB für "swap". Es ist zu beachten, dass die "swap"-Partition mindestens so groß wie der Arbeitsspeicher sein muss.

#### **ACHTUNG:**

- Bei einer verschlüsselten "/"-Partition muss eine extra Partition für "/boot" angelegt wird, die nicht verschlüsselt werden darf!
- Wenn Sie Windows und Linux auf dem gleichen Rechner nutzen, bitten wir Sie, sich bezüglich der Partitionierung an Ihren Systemadministrator zu wenden.
- Sollte die Festplatte bereits mit Drittprogrammen verschlüsselt sein, muss diese vor der Installation erst entschlüsselt werden. Kontaktieren Sie hierzu bitte Ihren Systemadministrator.

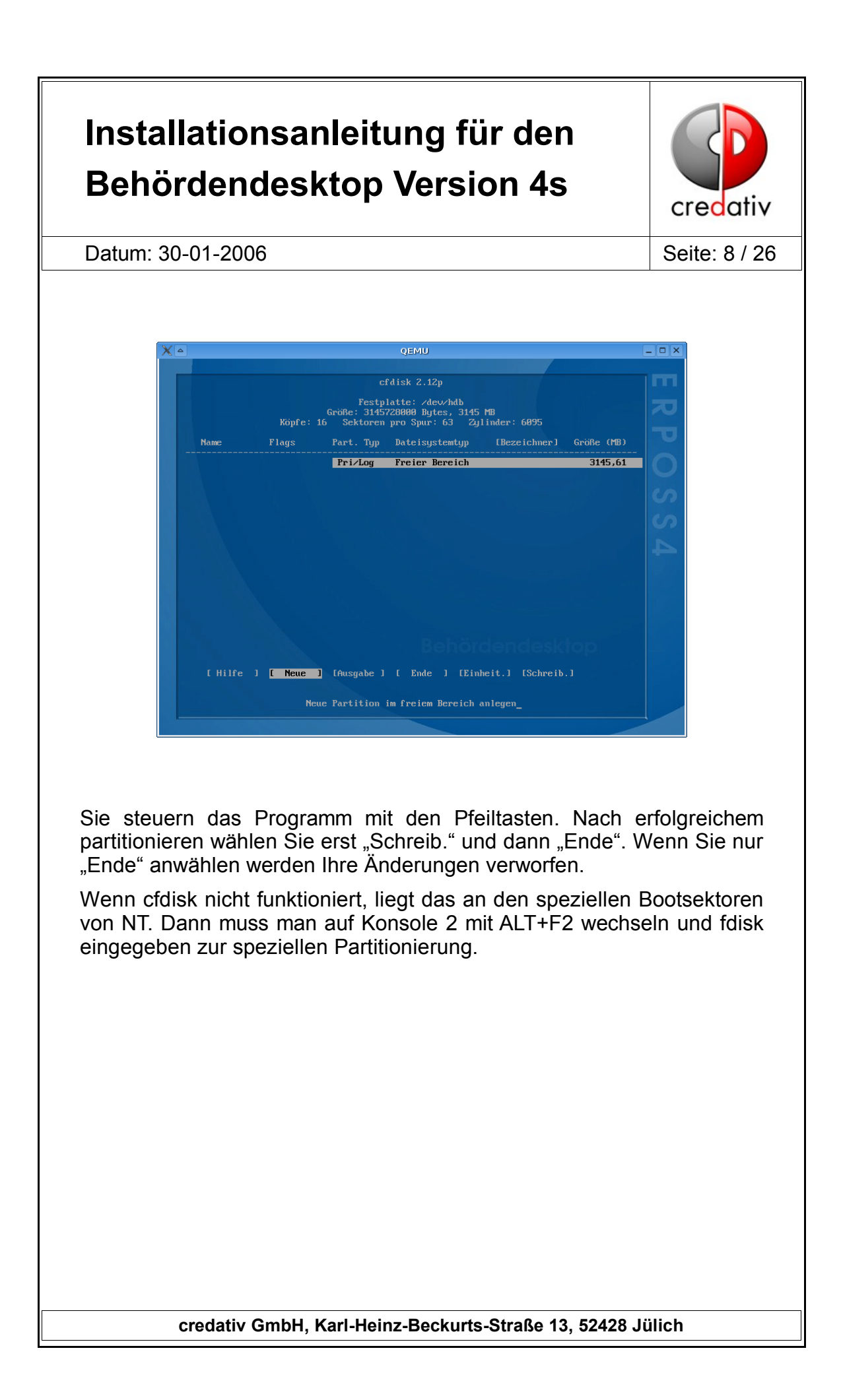

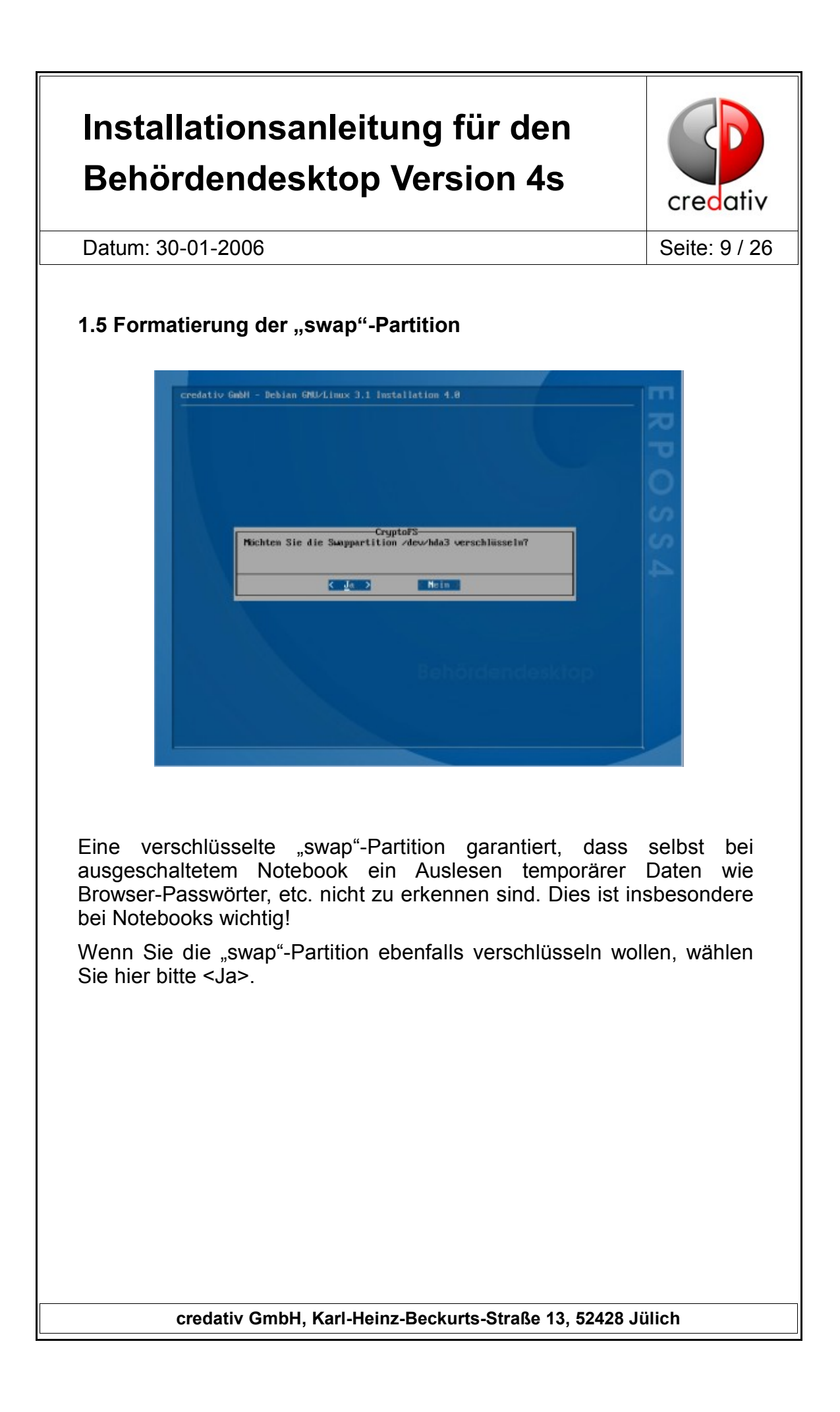

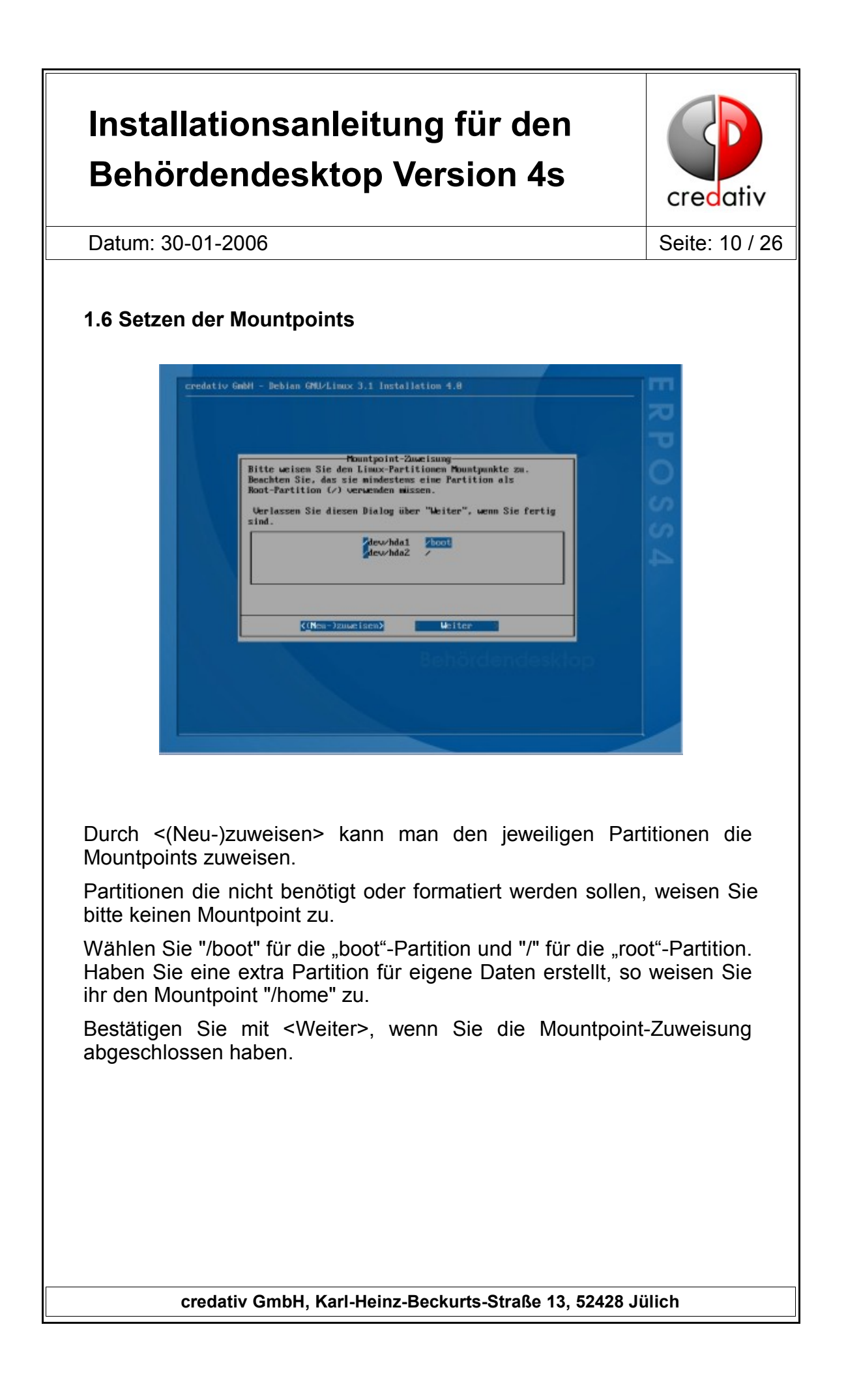

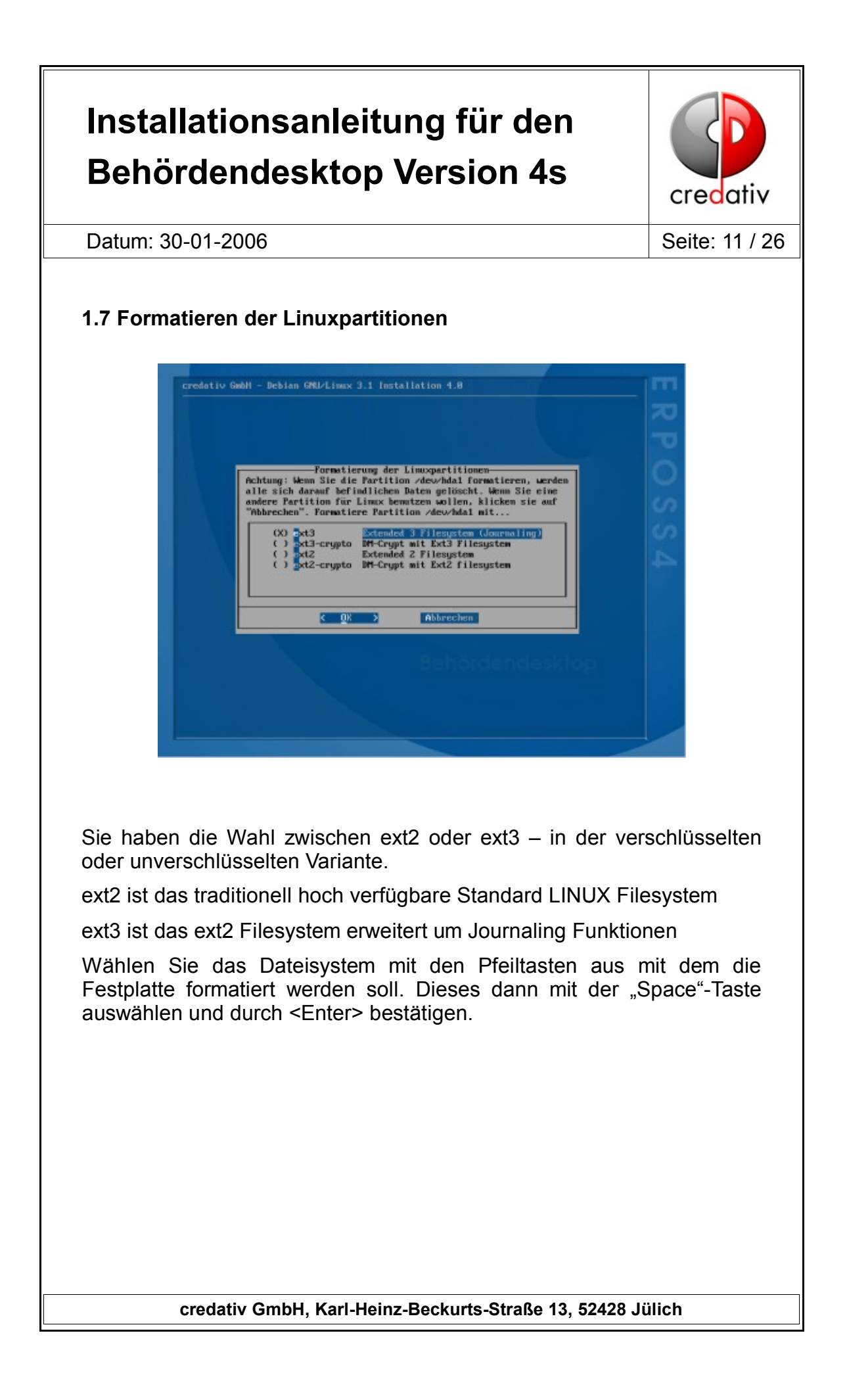

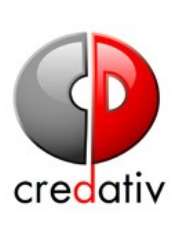

Datum: 30-01-2006 Seite: 12 / 26

Bei einer verschlüsselten Partition werden Sie nun aufgefordert ein Passwort für die verschlüsselte Partition einzugeben. Dieses sollte aus einem Mix von Zahlen und Buchstaben und Sonderzeichen bestehen. Weitere Informationen zur verschlüsselten Installation erhalten Sie unter den Punkten 1.2 und 3.8-3.9.

#### **ACHTUNG:**

- Die Passworteingabe ist nicht rückgängig zu machen. Eine Passwortänderung bei der "/" Partition erzwingt eine Neuinstallation!
- "/boot"-Partition nicht verschlüsseln!

#### **1.8 Installation der Systems**

Nun wird das Systems installiert. Dies dauert je nach Rechner 20 bis 40 Minuten.

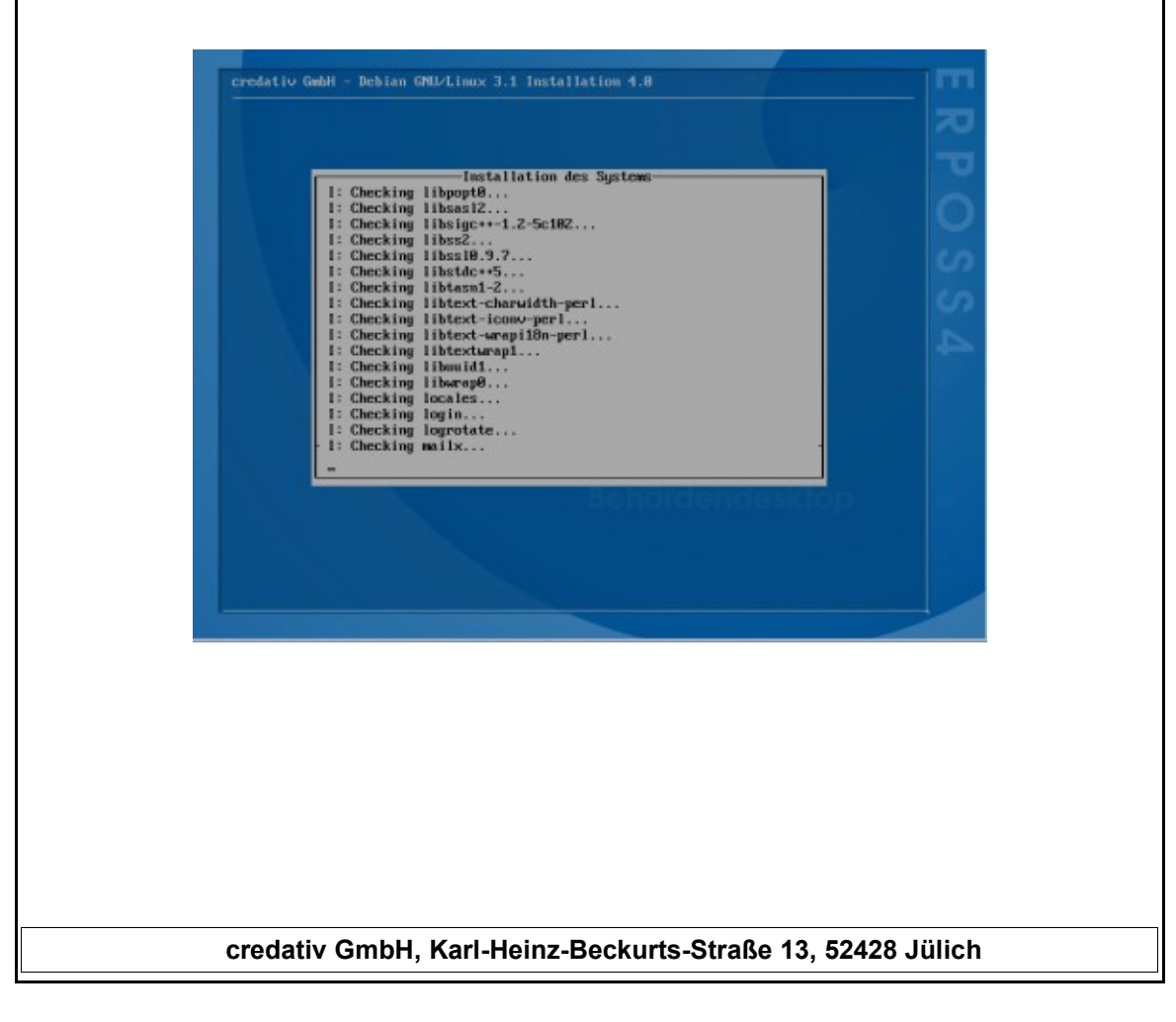

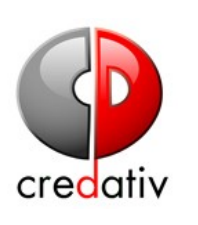

Datum: 30-01-2006 Seite: 13 / 26

#### **1.9 Monitorauflösung / Farbtiefe**

In den nächsten zwei Installationsschritten werden Monitorauflösung und Farbtiefe eingestellt. Die bei der Installation vorgenommenen Einstellungen können in der Konfigurationsdatei "/etc/X11/XF86Config-4" per Hand nachjustiert werden.

Die Standardeinstellung ist eine sichere Voreinstellung. Bitte setzen Sie höhere Werte nur wenn Sie wissen, dass die automatische Hardwareerkennung den Chipsatz normalerweise erkennt oder Sie eine entsprechende Auflösung schon erfolgreich nutzen konnten.

Mehr Informationen hierzu können Sie im Kapitel "3 Nützliche Tipps" nachlesen.

Bei der Farbtiefe wählen Sie bei einem alten Monitor 16 Bit.

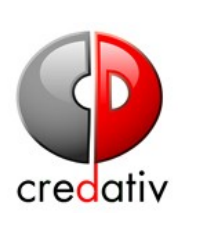

Datum: 30-01-2006 Seite: 14 / 26

#### **1.10 Bootmanager-Installation**

Die Installationsroutine fragt nach dem Installationsort für den Bootmanager GRUB. Dieser muss sorgfältig ausgesucht werden. Bei Systemen auf denen nur dieses Betriebssystem installiert ist, empfehlen wir den Master-Boot-Record (MBR) der Festplatte, der beim Hochfahren des Systems automatisch gestartet wird. Bei Systemen mit mehreren Betriebssystemen müssen Sie entscheiden, ob GRUB alle Betriebssysteme verwalten soll oder nicht. Bei Fragen wenden Sie sich an Ihren IT-Support oder Administrator. Wird kein Ort für die Installation von GRUB ausgewählt kann sich die Installation fehlerhaft beenden. Daher empfehlen wir bei mehreren Betriebssystemen die Installation von GRUB in die "/"-Partition bzw. der "/boot"-Partition, falls diese existiert.

Auf Maschinen mit dem Bootmanager PRO ist die Voreinstellung zu übernehmen.

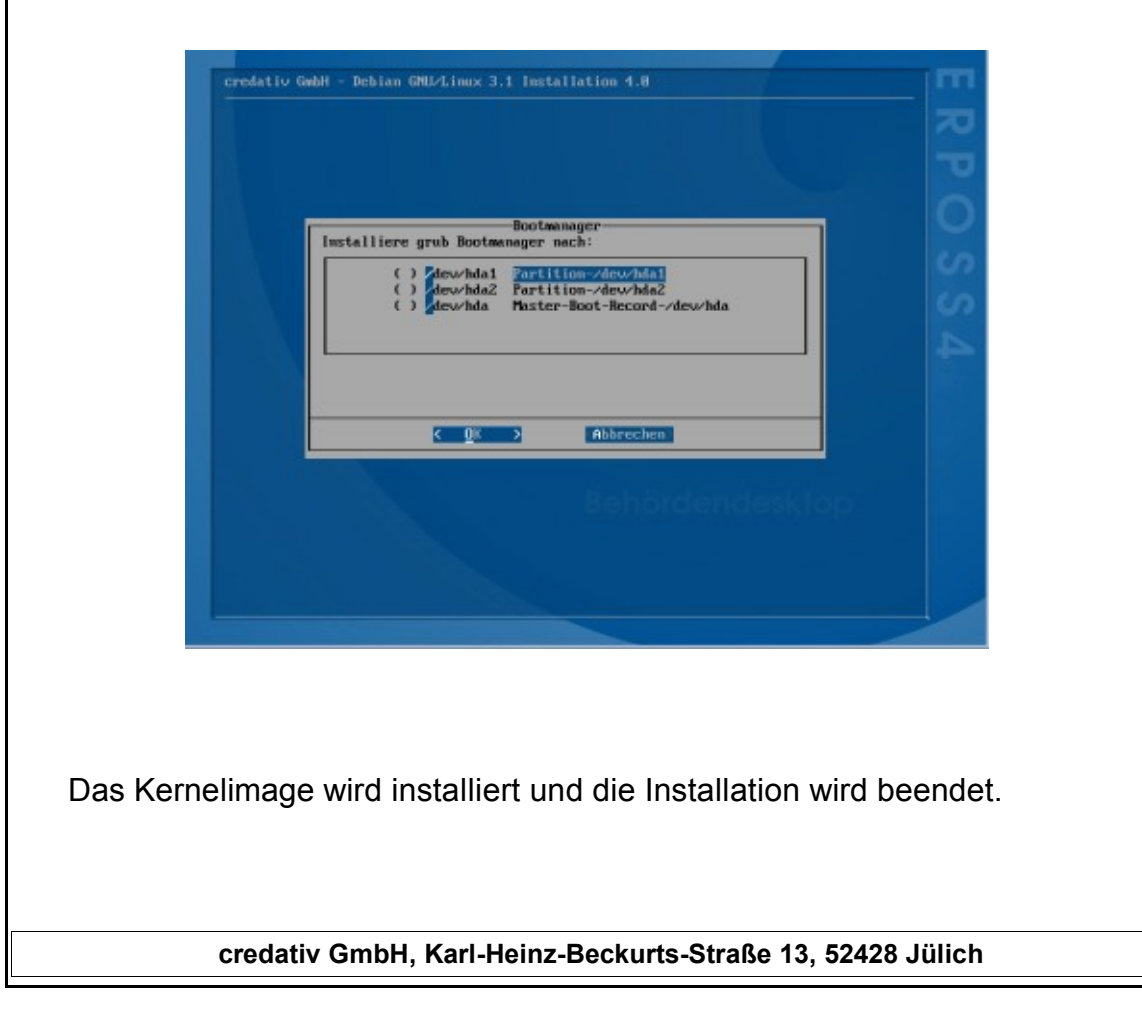

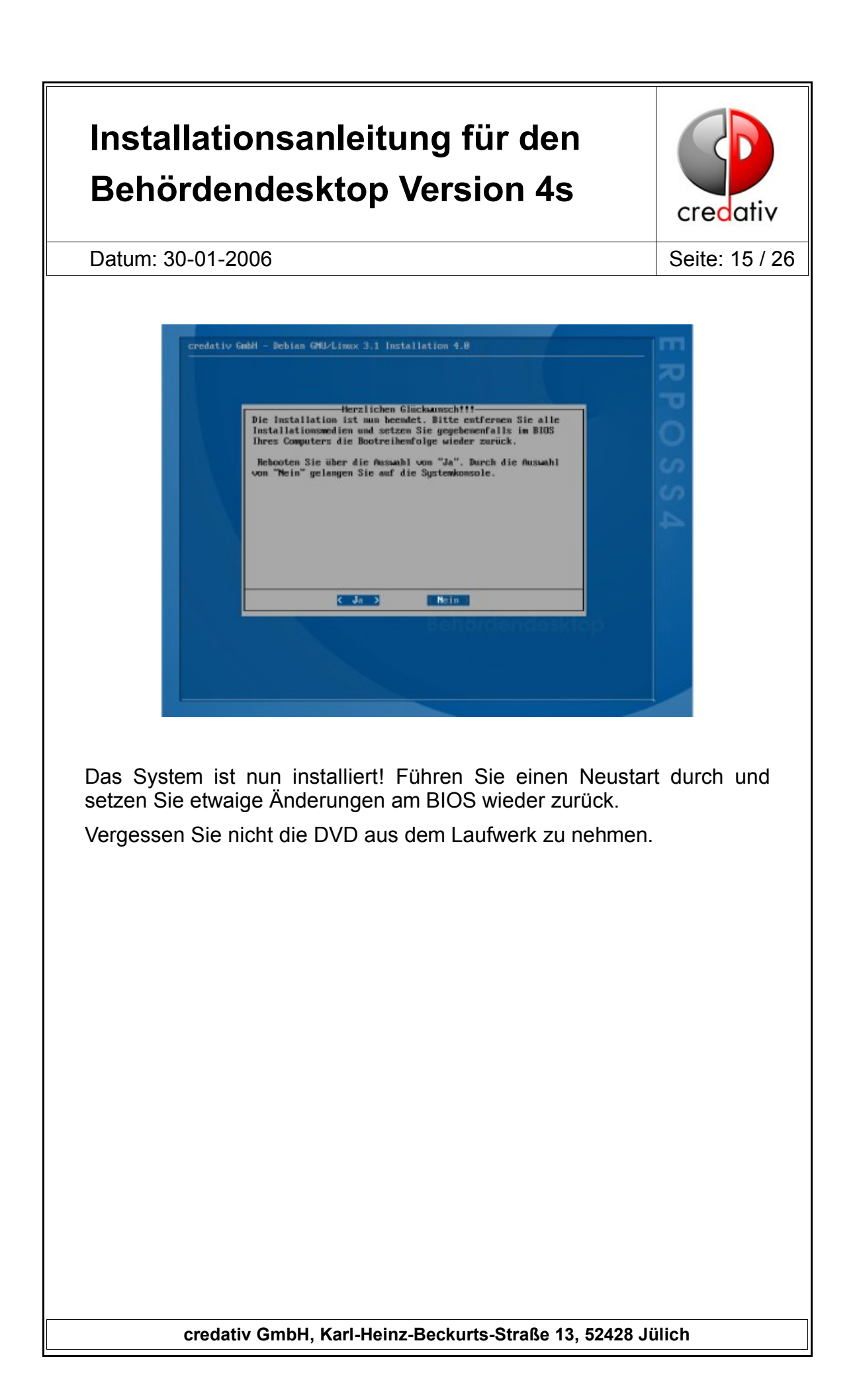

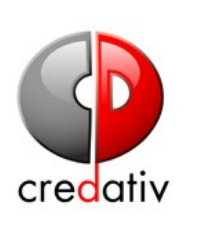

Datum: 30-01-2006 Seite: 16 / 26

#### **2 Konfiguration des Rechners**

#### **2.1 Systemkonfiguration**

Nach dem ersten Systemstart kommen in einer Konfigurationsroutine eine Reihe Abfragen zur Installation:

#### **2.1.2 Benutzer "root" anlegen**

Sie legen einen Benutzerkonto für root an. Beachten Sie bitte die allgemeinen Vorgaben zur Passwortvergabe.

#### **2.1.3 Standardbenutzer anlegen**

Jetzt haben Sie die Möglichkeit einen Standardbenutzer für das System anzulegen.

#### **2.1.4 Setzen des Hostnamen**

Setzen sie den Hostnamen für das System.

#### **2.1.5 Setzen des Domainnamens**

Hier setzen sie den Domänennamen für das System.

#### **2.1.6 Netzwerkkonfiguration**

Nun ist die Netzwerkkonfiguration durchzuführen.

In der Regel kann DHCP verwendet werden und es geschieht somit eine Auto-Konfiguration der Netzwerkkarte. Falls dies nicht vorgesehen ist kommt man indem man <Nein> auswählt zu einer manuellen Konfigurationsmaske. Falls Sie mit den Daten für die manuelle Konfiguration nicht vertraut sind, wenden Sie sich bitte an Ihren Systemadministrator.

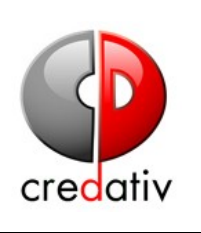

Datum: 30-01-2006 Seite: 17 / 26

#### **2.1.7 Paketquellen während der Installation hinzufügen**

Nach dieser Konfiguration wählen Sie noch wie Sie ihr System in Zukunft auf den neusten Stand bringen wollen bzw. Software nachinstallieren. Hier können Sie Quellen hinzufügen (z.B. bei der "http"-Auswahl). Bevor Ihr System dann die Liste der verfügbaren Pakete einliest, wird noch danach gefragt, ob Sie "security-updates" von security.debian.org erhalten wollen. Dies ist empfohlen und auch voreingestellt, so dass Sie lediglich bestätigen brauchen.

#### **2.1.8 NTP-Server Konfiguration**

Falls ein bestimmter NTP-Server eingebunden werden soll, kann dieser hier festgelegt werden. Ansonsten ist der voreingestellte Server eine gute Wahl.

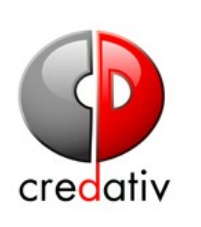

Datum: 30-01-2006 Seite: 18 / 26

#### **3 Nützliche Tipps**

#### **3.1 Bootparameter bei der Installation**

Notfalls muss mit Bootparametern die Installation eingeleitet werden. Die möglichen Parameter kann man einsehen, indem man bei dem Startbildschirm, den man nach einlegen der DVD sieht "F1" drückt.

Beispiel:

boot: linux vga=733

Wichtigste Parameter sind:

- Hardwareerkennung abschalten
- Auflösung/Farbtiefe der Konsole

Beim Dell Latitude C 810 muss man mit der Option "nopcmcia" booten

#### **3.2 Bootparameter nach der Installation anpassen**

Um die Bootparameter anzupassen, müssen sie die Konfigurationsdatei von GRUB editieren (/boot/grub/menu.lst).

Die Dokumentation für GRUB finden sie unter "/usr/share/doc/grubgfxboot"

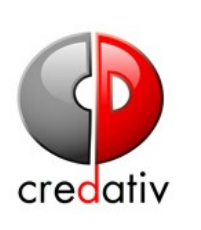

Datum: 30-01-2006 Seite: 19 / 26

### **3.3 VGA-Auflösungen auf der Konsole**

Bei manchen Rechnertypen kann es erforderlich sein, die VGA-Auflösung beim booten als Parameter zu übergeben, da der credativ-Installer standardmäßig den Parameter vga=788 verwendet. Dieser Parameter kann durch Angabe einer anderen Auflösung nach der Tabelle 1 am Bootprompt des Startbildschirms überschrieben werden.

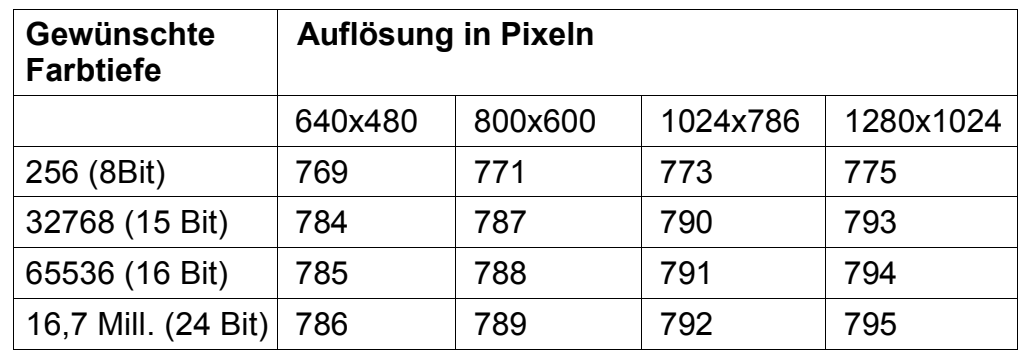

Tabelle 1: Bildschirmauflösungen als VGA-Parameter

#### **3.4 X-Server Konfiguration über Framebufferdevice**

Falls kein X-Server für den Grafikchip über XFree86 konfiguriert werden kann, ist in Kombination mit dem VGA-Parameter für die Konsolenauflösung in /boot/grub/menu.lst der X-Server über den Treiber "fbdev" in /etc/X11/XF86Config-4 zu konfigurieren. Falls dies nicht erfolgreich war, ist es auch möglich den "vesa" Treiber zu benutzen.

#### **3.5 Externe PS/2 Maus bei einem Laptop**

Es kann sein, dass für die einwandfreie Benutzung einer externen PS/2 Maus bei einem Laptop, diese schon beim booten angeschlossen sein muss. Sonst kann es passieren, dass der Mauszeiger unter der grafischen Oberfläche bis zu einem Neustart nicht mehr funktioniert.

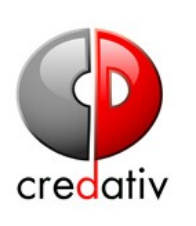

Datum: 30-01-2006 Seite: 20 / 26

#### **3.6 Zip Drives**

Je nach Anschluss der Zip Drives werden diese als /dev/sda, /dev/sdb, /dev/sdb4 erkannt. Dieses kann man durch die Anzeige der Kernel Boot Messages erfahren, dazu zeigt man sich diese mit "dmesg" an, und sucht dort nach "scsi".

- Als Benuzter "root" den Befehl "mkdir /zip" ausführen.
- "/dev/sdb4 /zip auto rw,user,noauto 0 0" an das Ende der Datei /etc/fstab einfügen, wobei /dev/sdb4 durch das Gerät ersetzt wird, welches in der "dmesg" Ausgabe gefunden wurde.
- als normaler Benutzer in den Eigenschaften des Zip Desktop-Icon den Reiter "Gerät" auswählen und dort unter "Gerät" den Eintrag anwählen, der dem Zip Drive entspricht.

Bei manchen Installationen ist noch das richtige Kernelmodul zu laden: "modprobe ppa" oder "modprobe imm" und das entsprechende Modul in die Datei /etc/modules einzutragen.

#### **3.7 Firewall**

Die Firewall besteht im wesentlichen aus zwei Teilen: dem init-script und den BSI-Firewallregeln. Das init-script heißt /etc/init.d/iptables und kann mit den folgenden Parametern aufgerufen werden.

- start/load: Für den Start der Firewall. Dabei werden die Firewallregeln aus dem BSI-Firewall-Script benutzt.
- stop/clear: Zum stoppen der Firewall. Dabei werden alle Regeln gelöscht, aber die policies werden beibehalten. Im Normalfall ist dann kein Netzwerkverkehr mehr möglich.
- off: Durch den Parameter Off werden die policies auf ACCEPT gesetzt und alle Firewallregeln gelöscht.

**ACHTUNG:** Es besteht jetzt keine Einschränkung für den Netzverkehr.

Für den Desktopuser sind 2 Icons auf dem Desktop abgelegt:

- "Firewall aktivieren" startet die Firewall mit den BSI-FW Regeln.
- "Firewall deaktivieren" stoppt die Firewall und lässt jeglichen Netzwerkverkehr zu.

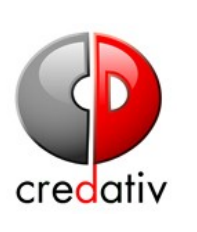

Datum: 30-01-2006 Seite: 21 / 26

Die BSI-Firewallregeln sind im BSI-FW.fw Script unter /usr/local/sbin

zusammengefasst. Die Filterregeln beinhalten folgende Regeln.

#### ERLAUBT:

- Verbindungsaufbauten von "außerhalb" auf das lokale System auf Port 22 (SSH).
- ICMP von "außerhalb" auf das lokale System.
- Verbindungsaufbauten vom lokalen System nach "außen".
- Verbindungen die zu bestehenden Verbindungen gehören

#### VERBOTEN:

• Jegliche Verbindungsaufnahme von außen auf das lokale System, außer die genannten Ausnahmen.

### **3.8 Datenrettung einer verschlüsselten Partition bei Passwortverlust**

Die Rettung der Partition ist nur bei einer Installation mit dm-crypt möglich, bei der Sie den Schlüssel gesichert haben.

Zur Datenrettung bei einer verschlüsselten Partition ist der Masterschlüssel erforderlich. Der Gebrauch dieses Schlüssels wird im Folgenden erklärt:

- booten Sie Ihr System mit einer ERPOSS-Installations-DVD.
- brechen Sie die Installation bei der ersten Abfrage ab, indem Sie <Nein> auswählen und so auf eine Textkonsole gelangen.
- mounten Sie das Speichermedium mit dem Schlüssel (eine Anleitung zum mounten des USB-Sticks finden Sie unter dem Punkt 1.2).
- wechseln Sie auf der DVD in das Verzeichnis: /cdrom/INSTALL/usr/bin und führen Sie auf der Konsole den Befehl .../cryptsetup-multi.pl -k KEYFILE rescue crypt-partition /dev/hdax" aus. Dabei steht "KEYFILE" für den Schlüssel und "/dev/hdax für die Partition. Durch den Befehl wird ein Device angelegt, dass Sie nun einbinden können.
- benutzen Sie die Befehle "mkdir /mnt/x" und "mount /dev/mapper/crypt-partition /mnt/x" um die Partition unter dem Verzeichnis "/mnt/x" zu mounten.

Nun können die Daten z.B. auf einen USB-Stick gesichert oder per SSH

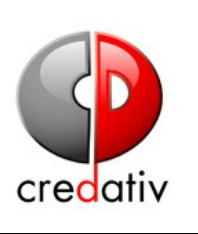

Datum: 30-01-2006 Seite: 22 / 26

auf einen anderen Computer kopiert werden.

#### **3.9 Zweifache Passworteingabe bei verschlüsselter Installation**

Bei der verschlüsselten Variante wird bei jedem booten zweimal nach dem Passwort pro verschlüsselter Partition gefragt. Dabei ist darauf zu achten, dass beide Male das richtige Passwort eingegeben wird, da die Partition ansonsten nicht richtig eingebunden werden kann und diese dann nicht zur Verfügung steht.

#### **3.10 Ruhezustand des Systems nutzen**

Sie können das System in den Ruhezustand schicken, indem Sie auf dem Desktop auf "Kstart" klicken und dann unter "System" "Ruhezustand" auswäheln. Alternativ dazu können Sie auch "STRG+SHIFT+H" drücken, um den Ruhezustand zu aktivieren.

Bei einer verschlüsselten "swap"-Partition müssen Sie nach dem Aufwecken das Passwort für diese eingeben.

Falls Sie eine Nvidia Grafikkarte im System haben kann es mit den Hersteller-Treibern Probleme beim Ruhezustand geben. Hier kann das Ersetzen von "nvidia" durch "nv" in der Datei /etc/X11/XF86Config-4 helfen. Es wird darauf hingewiesen, dass der "nv" Treiber in seiner Funktionalität (z.B. Grafikbeschleunigung) eingeschränkt ist gegenüber dem Hersteller-Treiber.

Es kann bei einer USB-Maus Probleme nach dem Ruhezustand geben. Wenn sich die Maus nach dem Aufwecken nur sehr langsam bewegt, muss sie vor dem Aufwecken von dem Laptop entfernt werden und kann erst wieder eingebunden werden nachdem der Desktop wieder sichtbar ist.

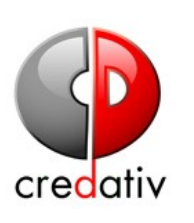

Datum: 30-01-2006 Seite: 23 / 26

### **3.11 Druckereinrichtung**

Richten Sie im KDE-Kontrollzentrum, Abschnitt "Angeschlossene Geräte", "Drucker" die lokalen und die Netzwerkdrucker auf dem lokal laufenden CUPS-Server ein.

Bei einem Netzwerkdrucker der über das SMB Protokol zu Verfügung gestellt wird ist folgendes anzugeben:

- SMB Druckressource
- Benutzername, Passwort (Angaben des Benutzers)
- Rechner durchsuchen: Arbeitsgruppe: <Eingabe ihrer Arbeitsgruppe>
- Rechnername: Druck Server
- Drucker auswählen
- Den entsprechenden Treiber wählen.
- unter "Einstellungen..." Papiergrösse auf A4 einstellen
- Benutzername und Passwort des Benutzers "root" eingeben, um die Angaben im CUPS-Druckerserver zu speichern.

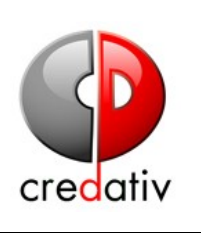

Datum: 30-01-2006 Seite: 24 / 26

#### **3.13 Hinweise zum Paket "install-non-free"**

Für das Installieren der unfreien Softwarepakete (darunter fallen unter anderem das Java-Paket und der Acrobat Reader, sowie Rar und Unrar) steht die "install-non-free" Funktion zur Verfügung. Diese finden<br>Sie unter "Kstart", "System" und dann "Unfreie Software Sie unter "Kstart", "System" und dann "Unfreie Software nachinstallieren". Nach der Eingabe des root-Passwortes werden die unfreien Softwarepakete automatisch installiert. Bei dem Java- und dem Rar/Unrar-paket werden Sie noch gefragt, ob Sie den Lizenzvereinbarungen zustimmen. Nach dieser Bestätigung bekommen Sie noch einige Hinweise zum Java-Paket und einen Sicherheitshinweis zu einem möglichen Sicherheitsproblem bei Java, wo Sie mit "nein" bestätigen sollten. Anschließend sind die folgenden Softwarepakete installiert:

- acroread (Acrobat Reader)
- acroread-plugins (Acrobat Reader Zusatzmodule)
- mozilla-acroread (Acrobat Reader Integration fuer Mozilla)
- java-common (Basispaket für Java)
- $\cdot$  i2re1.4 (Java)
- msttcorefonts (Microsoft Fonts z.B. Arial, Verdana, etc.)
- Rar/Unrar ( Archiv Program zum komprimieren/dekomprimieren)

#### **3.14 DCC-Pakete nachinstallieren**

Falls eine LSB-Kompatibiltät Ihres Systems gewünscht wird empfiehlt sich die Installation der DCC-Pakete. Dazu finden Sie unter "Kstart" und dann "System" den Eintrag "DCC Pakete nachinstallieren". Nach der Abfrage Ihres root-Passworts und einer letzten Frage, ob Sie die Pakete installieren wollen wird duch Bestätigung mit "Ja" die Installation der DCC-Pakete gestartet. Dazu muss sich die Erposs-Installations DVD in Ihrem Laufwerk befinden.

Für weitere Informationen bezüglich LSB und DCC werfen Sie einen Blick auf folgende Internetseite: <http://dccalliance.org/faq.html>

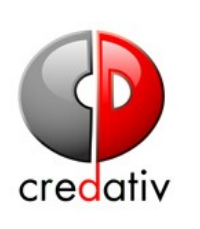

Datum: 30-01-2006 Seite: 25 / 26

#### **3.15 Hinweise zum KIOSK-Modus**

Den KIOSK-Modus, also die Auswahl zwischen dem "Redmond" und dem "KDE Standard" Profil erhalten Sie, indem Sie unter "Kstart", "Dienstprogramme" und dann "KDE Profil ändern" auswählen. Nachdem Sie das Profil geändert haben werden die Änderungen beim nächsten Einloggen wirksam.

Wichtig: Es reicht Sich auszuloggen und dann erneut einzuloggen, ein kompletter Reboot ist nicht notwendig.

#### **3.16 Automatisches Einbinden von USB-Sticks**

Falls Sie einen USB-Stick an das System anschließen, so wird dieser automatisch eingebunden und ist unter "/stick" verfügbar. Beim Einbinden wird auch ein Desktop-Icon erstellt, sodass Sie durch Betätigen des Icons direkt auf Ihren USB-Stick zugreifen können.

#### **3.17 Sicherheits-Updates ausführen**

Sicherheits-Updates sollten über das entsprechende Desktop Icon ausgeführt werden. Dieses stellt sicher, dass die Datei /etc/kderc vor einem Update gesichert und wieder zurück kopiert wird. Durch einen Fehler in den KDE Paketen wird diese Datei von KDE Sicherheits-Updates gelöscht werden.

**Wichtig**: Bei einem manuellen Update mit apt muss diese Datei somit gesichert werden, falls KDE Pakete aktualisiert werden und nach dem Update wieder zurück kopiert werden.

#### **3.18 Kpilot Konfiguration**

Damit Sie Ihr PDA Gerät verwenden können beachten Sie bitte folgende Vorgehensweise:

Zuerst schließen Sie das PDA Gerät an den Computer an und klicken auf .svncen".

Anschließend brechen Sie das "syncen" direkt ab und starten es erneut. Danach können Sie das Programm "Kpilot" starten und Ihr PDA Gerät wie gewohnt benutzen.

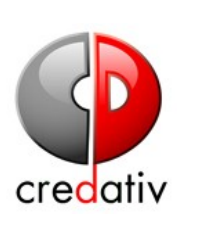

Datum: 30-01-2006 Seite: 26 / 26

Achten Sie bitte darauf, dass Sie nach dem Entfernen des PDA Geräts das "Kpilot"-Programm wieder beenden. Dazu schliessen Sie bitte auch das minimierte Programm durch Rechtsklick auf das Icon im rechten unteren Rand. Dort wählen Sie dann "Beenden" aus und anschliessen ist das Programm vollständig gestoppt.

**HINWEIS**: Beim ersten Benutzen des PDA Geräts wird ein vollständiger Abgleich hergestellt, bei der weiteren Benutzung des Geräts wird lediglich ein bedingter Abgleich durchgefuehrt. Dadurch kann der Abgleich bei der ersten Benutzung mehr Zeit in Anspruch nehmen.